## **Acting as a Delegate**

1. On your home page, click on the profile icon at the top right-hand corner.

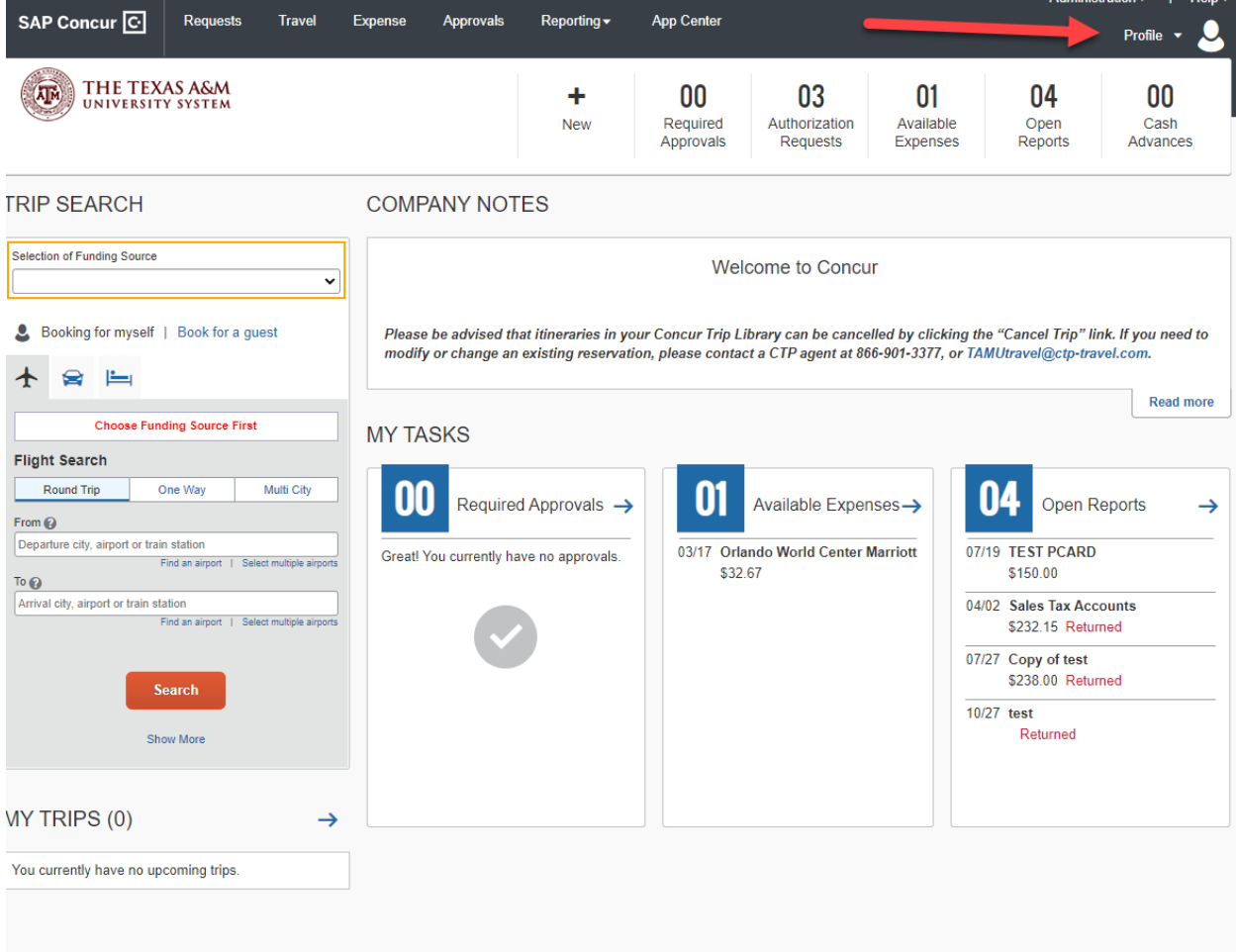

2. Start Typing the name of the person's profile you would like to delegate into, and select the name when it appears.

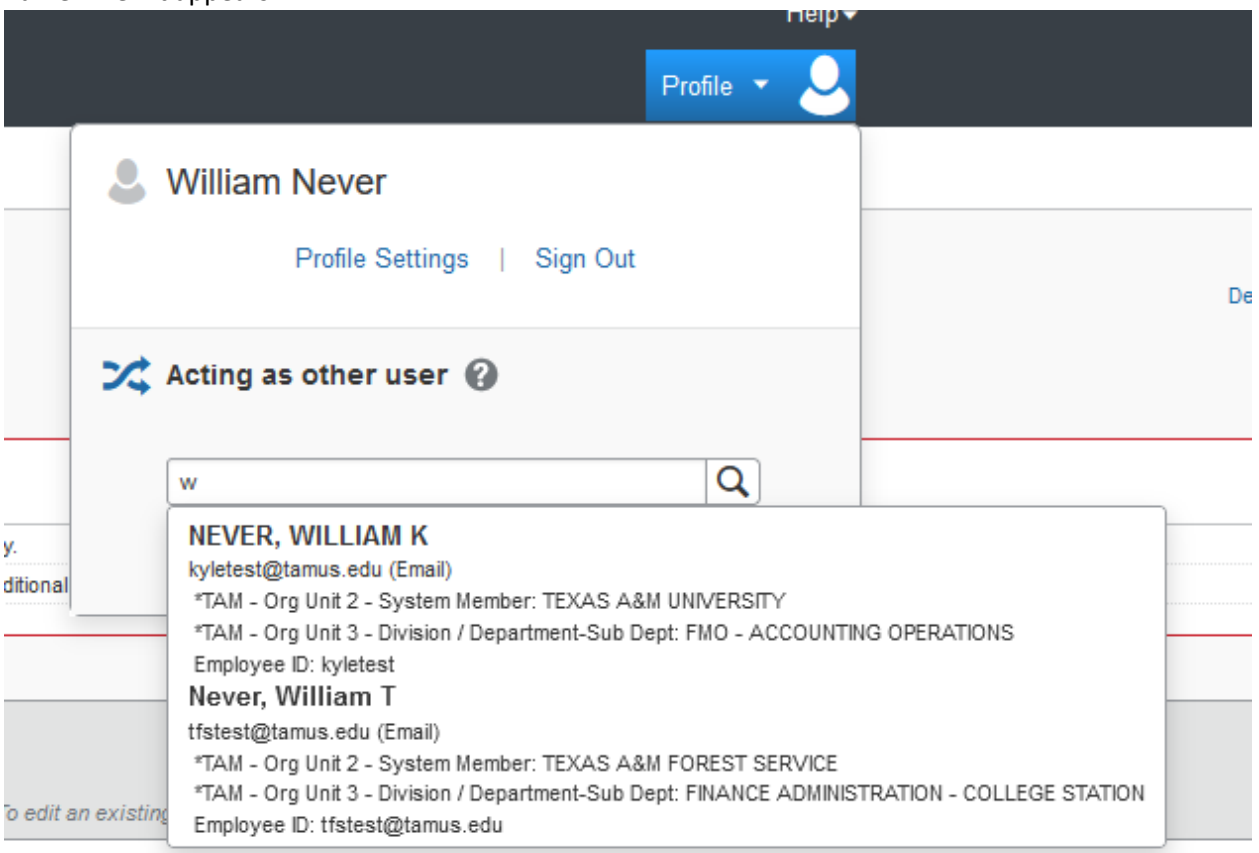

3. Click Start Session

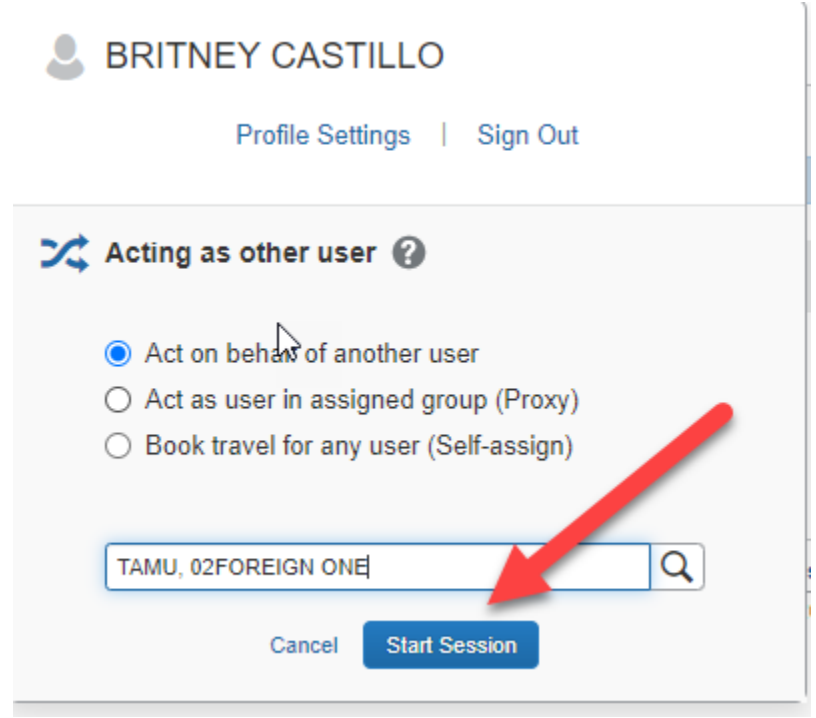

4. The name in the top right-hand corner will change to the person you are delegating for and will turn green. This mean you are no longer acting in your own profile. You can now go under any tab within their profile and perform business functions such as create a request/expense report, approve, and book travel.

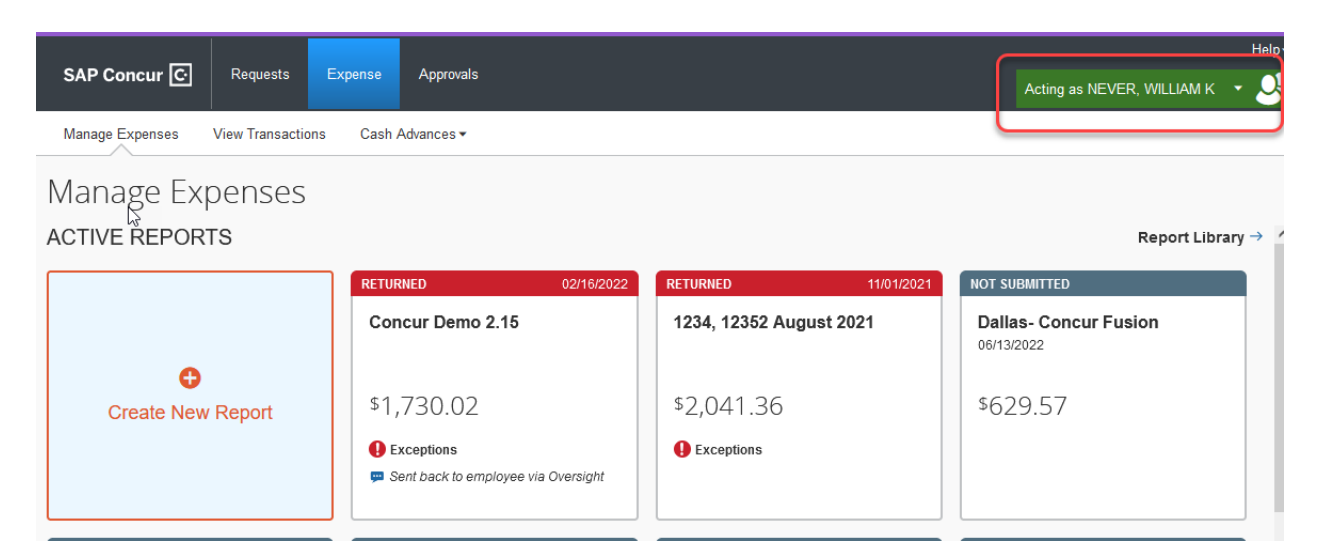

5. When you are done working in this person's profile. You will go back into the top right-hand corner click on the drop down and select done acting for others.

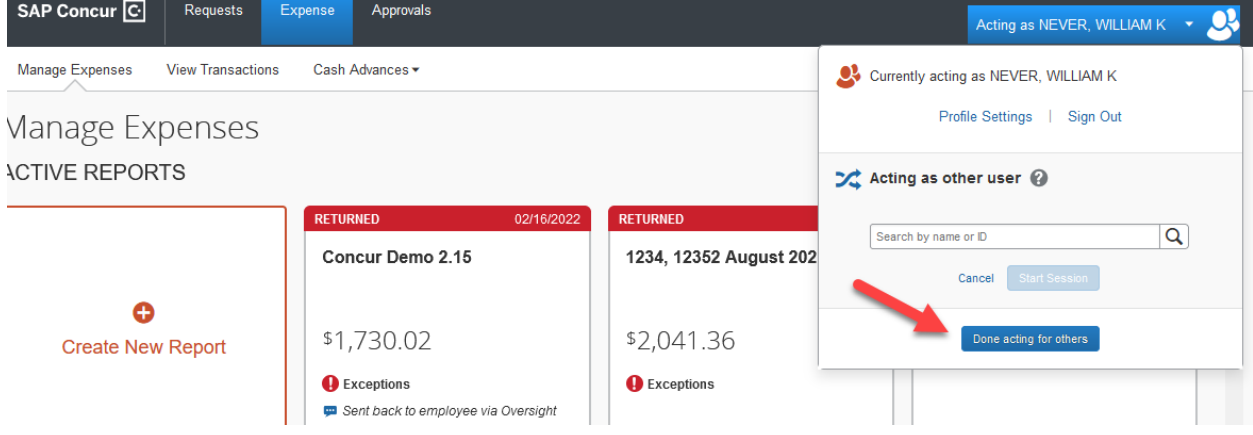

6. You will then be directed back to your home page. There will no longer be someone else's name in the right-hand corner, so you are back in your own profile.

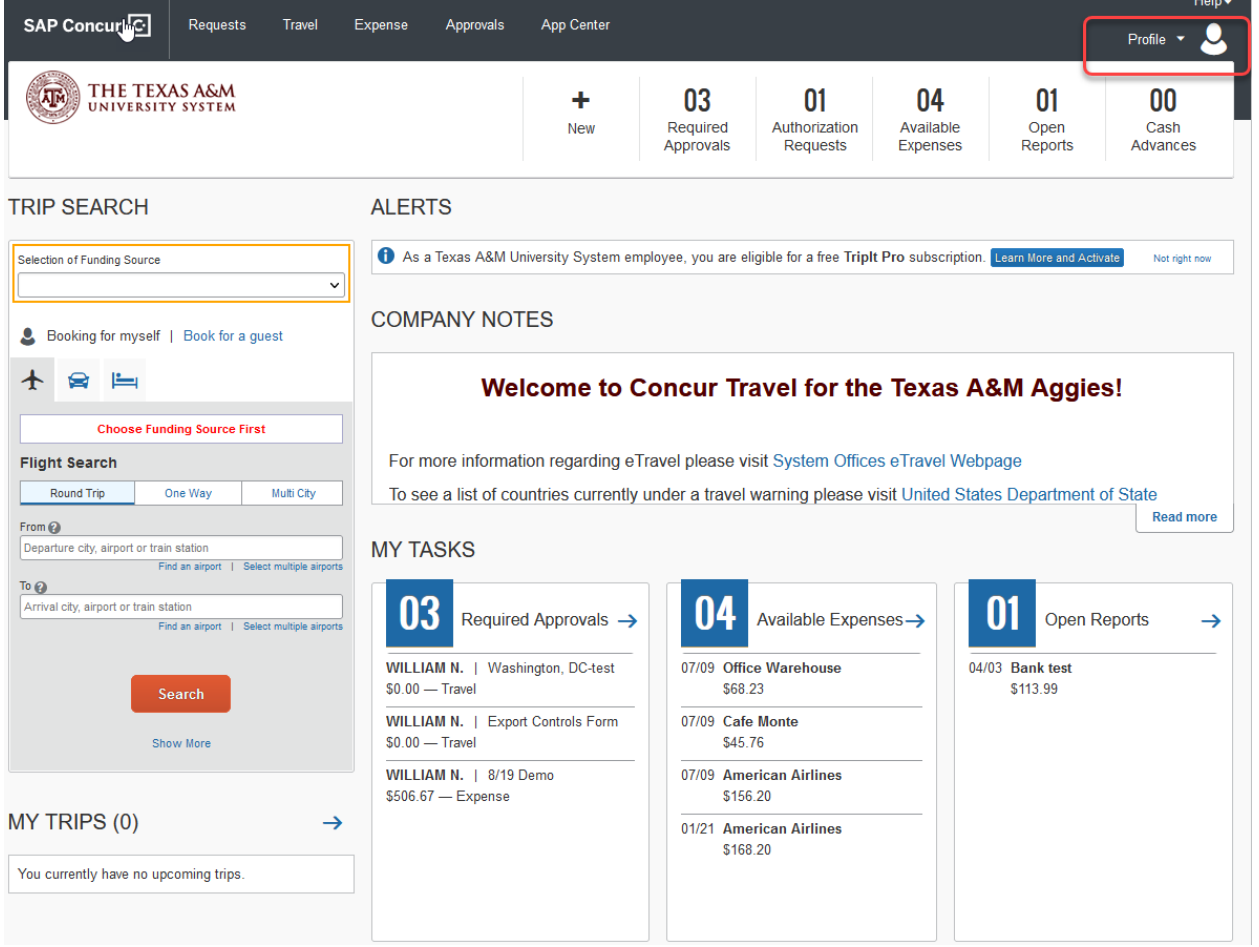